# PC コースウェア・エディタ ユーザ・マニュアル

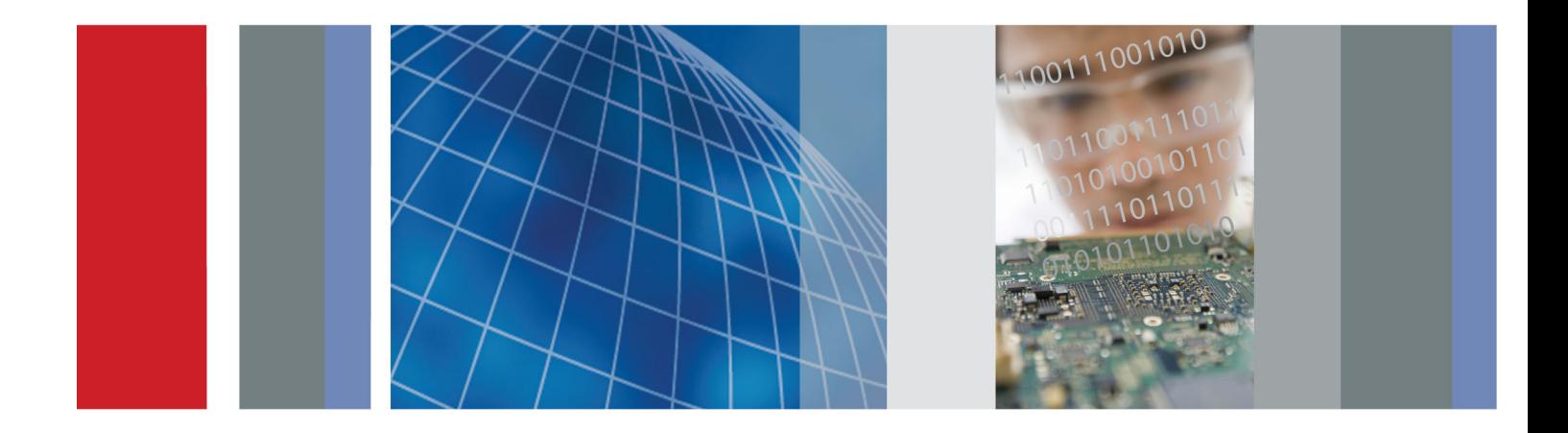

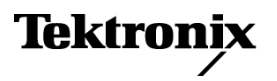

\*P077099800\* **077-0998-00**

# PC コースウェア・エディタ ユーザ・マニュアル

製品登録 サポートを受けるには、次のリンクから製品をご登録ください。

[► www.tektronix.com/register](http://www.tek.com/register)

**www.tektronix.com 077-0998-00**

Tektronix

Copyright © Tektronix. All rights reserved. 使用許諾ソフトウェア製品は、Tektronix またはその子会社や供 給者が所有するもので、米国著作権法および国際条約の規定によって保護されています。

Tektronix 製品は、登録済および出願中の米国その他の国の特許等により保護されています。 本書の内容 は、既に発行されている他の資料の内容に代わるものです。 また、本製品の仕様および価格は、予告なく変 更させていただく場合がございますので、予めご了承ください。

TEKTRONIX および TEK は Tektronix, Inc. の登録商標です。

#### Tektronix 連絡先

Tektronix, Inc. 14150 SW Karl Braun Drive P.O. Box 500 Beaverton, OR 97077 USA

製品情報、代理店、サービス、およびテクニカル・サポート:

- 北米内:1-800-833-9200 までお電話ください。
- 世界の他の地域では、www.tektronix.com にアクセスし、お近くの代理店をお探しください。

# 目次

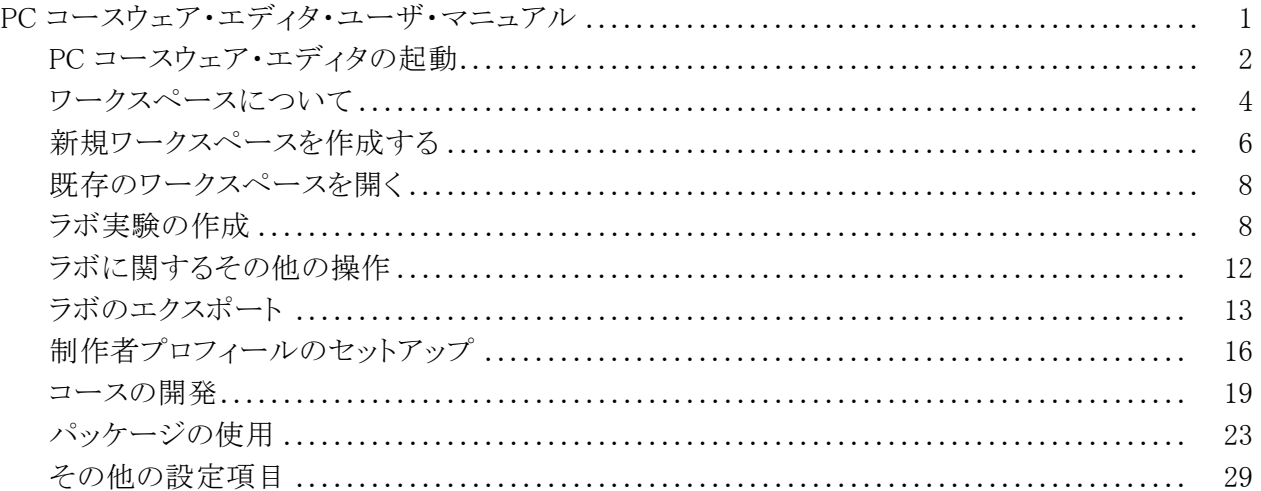

## <span id="page-6-0"></span>PC コースウェア・エディタ・ユーザ・マニュアル

PC コースウェア・エディタを使用すれば、ラボに関する説明と実習手順を PC で簡単に作成できます。また、作成した教材を TBS1000B-EDU シリーズ・オシ ロスコープに直接アップロードすることもできます。 そのため、学生はラボをオ シロスコープで直接実習に使用することができ、さらに自分の学習の進捗状況 をオシロスコープのキャプチャ画像とともにレポートに記録しておくこともできま す。

学生は、オシロスコープのフロント・パネルにある専用の Course(コース)ボタ ンを押すだけで、TBS1000B-EDU シリーズ・オシロスコープにアップロードされ た実習内容にアクセスできます。オシロスコープのソフト・キーと汎用ノブを使 用して、最大 8 つのコースにアクセスできます。各コースにはそれぞれ最大 30 のラボを構成できます。 オシロスコープには最大 100 MB のコース教材を保存 しておけるため、機器を複数のクラスで共有しなければならない場合でも安心 です。 ラボを選択したら、概要のセクションを読み、段階的な手順に従ってラ ボを実行できます。さらに、データを収集して、結果のデータをチェックして保 存し、手順の各段階で作成された波形を表示したレポートを生成できます。 こ れらの作業をすべてオシロスコープ上で直接実行することができます。

コースウェア専用の Web ページが用意されているため、教育者同士でコース 教材を交換したり、さまざまなアイディアを共有しながら、教育活動に役立てる ことができます。 同じ教育機関の別の研究室や他の教授との間だけでなく、世 界中の教育者とコースウェア教材を共有することもできます。

このマニュアルでは、以下の内容について説明します。

- TBS1000B-EDU シリーズの付属 CD から PC コースウェア・エディタをイン ストールする
- ラボ・コースウェアの作成
- 既存のラボ・コースウェアのエクスポート、インポート、および編集
- コースの作成とラボの関連付け
- TBS1000B-EDU シリーズ・オシロスコープにアップロードするコースウェア・ パッケージの作成

### <span id="page-7-0"></span>PC コースウェア・エディタの起動

ご使用の PC で PC コースウェア・エディタを起動するには、TBS1000B-EDU シリーズ・オシロスコープに付属している Tektronix Education CD の Courseware Editor フォルダをコンピュータにコピーします。また は、www.tektronix.com/manuals からダウンロードすることもできます。 "courseeditor.exe" ファイルをダブルクリックすれば、すぐにツールを使用でき ます。 特別なインストールの手順を実行することなく、PC コースウェア・エディ タを起動できます。

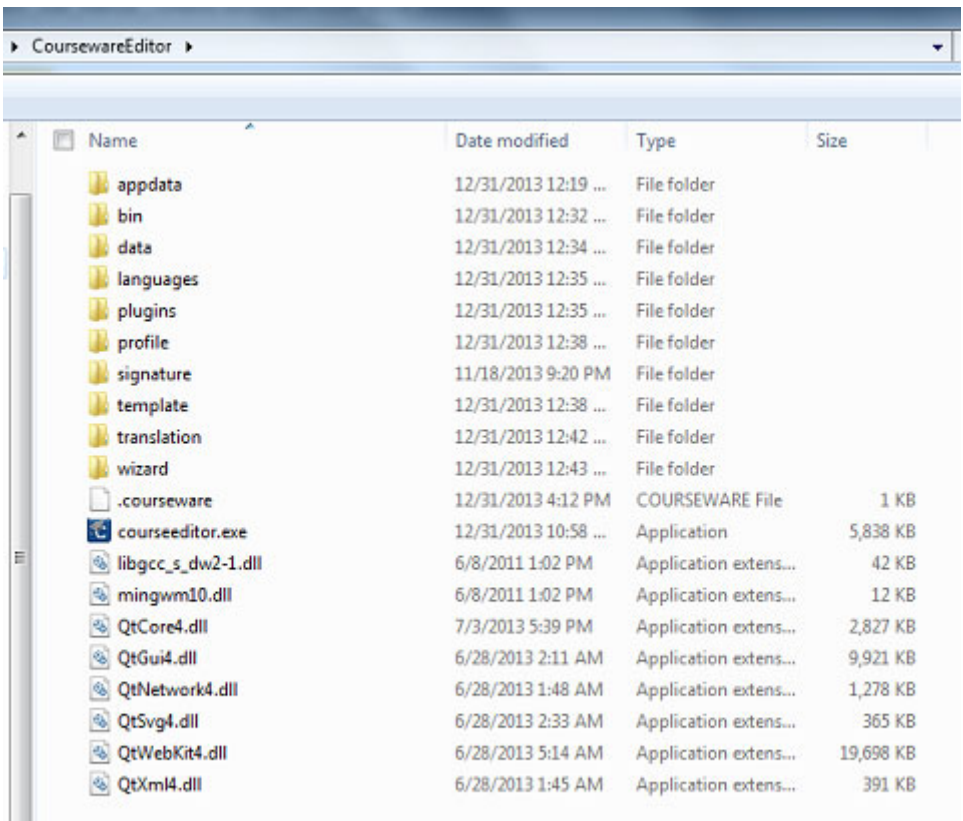

#### 図 1: "courseeditor.exe" ファイル項目をクリックして起動する

PC コースウェア・エディタには、以下の機能があります。

- 新規ラボの作成
- ラボの編集
- ラボのエクスポート(PDF ドキュメント形式)
- コースの作成
- 別のコースへのラボの追加
- ラボ・パッケージの作成
- パッケージへのコースの組み込み
- TBS1000B-EDU シリーズ・オシロスコープにアップロードするパッケージの エクスポート
- 既存のパッケージのインポートと修正
- ワークスペースの作成と保存
- 制作者プロフィールの作成とコースウェアへの追加

"courseeditor.exe" をダブルクリックすると、デフォルト・ワークスペースにエディ タが起動されます。

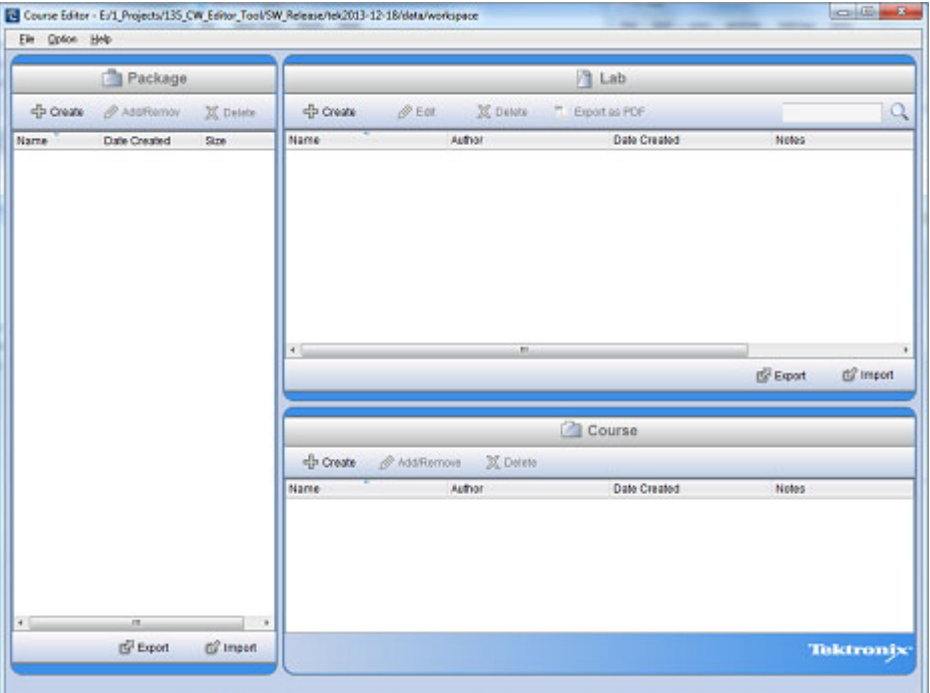

#### 図 2: PC コースウェア・エディタのメイン画面

エディタのワークスペース・ウィンドウにはラボ、コース、およびパッケージを効 率的に管理するための 3 つのペインが用意されています。

ラボは、コースウェアの基本モジュールです。 実習の目的や必要な機器に関 する概要を示すとともに、学生が研究室で取り組む実験の詳細な手順を段階 的に提示します。

コースは、通常は共通する学習テーマをもつラボで構成されたコレクションで す。 コースを利用することにより、EE102、基礎電子工学、またはリニア IC な ど、それぞれのクラスの専攻分野に合わせて、ラボを組織化することができま す。 カリキュラムを柔軟に作成できるように、PC エディタ・ツールでは、ラボを 複数のコースに割り当てることもできます。

<span id="page-9-0"></span>パッケージは、コースのコレクションです。 最大 8 つのコースをパッケージに組 み込み、TBS1000B-EDU シリーズ・オシロスコープにアップロードできます。 こ のとき、8 つのコースとそれらに関連付けられたラボのサイズの合計が 100 MB 以下になるようにする必要があります。 パッケージの 100 MB 制限を効率的に 管理できるように、PC エディタでは、パッケージのサイズがどの程度増加した かをひと目で判断できるカウンタが表示されます。 PC コースウェア・エディタ・ ツールには、コースを複数のパッケージに関連付ける機能があるため、さらに 柔軟な構成が可能になります。 完成したパッケージは、USB メモリ・ドライブに エクスポートして、TBS1000B-EDU シリーズ・オシロスコープにアップロードで きます。

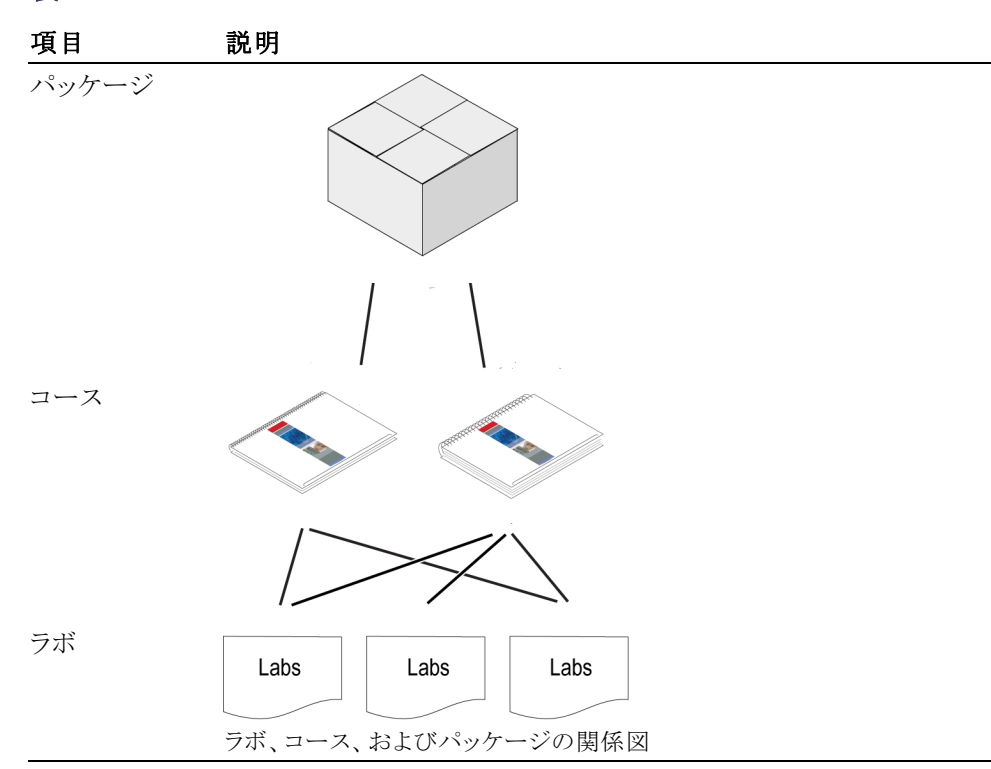

表 1:

### ワークスペースについて

ファイルを作成、保存、および開くときに、PC コースウェア・エディタ・ツール では、ワークスペース・フォーマット(.xwsp)を使用します。 ラボ、コース、お よびパッケージに関するすべての情報は、このフォーマットで保存されます。 Windows 標準のファイルを保存したり開いたりする機能を使用して、このファイ ルにアクセスできます。

Microsoft Windows ベースのファイル・メニュー構造を使用して、次のファイル 操作を実行できます。

- 新規ワークスペースの作成
- 既存のワークスペースを開く
- 現在のワークスペースの保存
- 現在のワークスペースを別名で保存
- エディタの終了

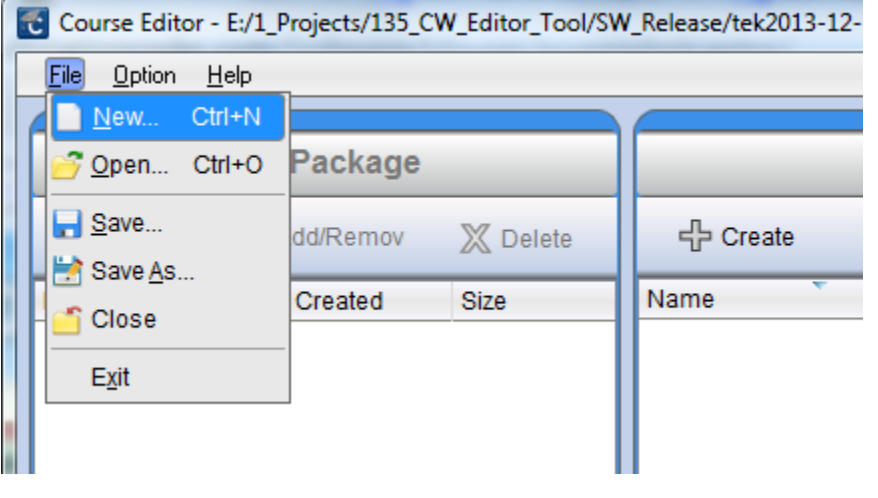

図 3: File(ファイル)メニューを使用して、ワークスペースの新規作成/開 く/保存を実行する

### <span id="page-11-0"></span>新規ワークスペースを作成する

新規ワークスペースを作成するには、トップ・メニューから File(ファイル) ► New (新規作成)オプションを選択します。 現在開かれているワークスペースを閉じ て、新規ワークスペースを作成するかどうかを確認するメッセージが表示され ます。

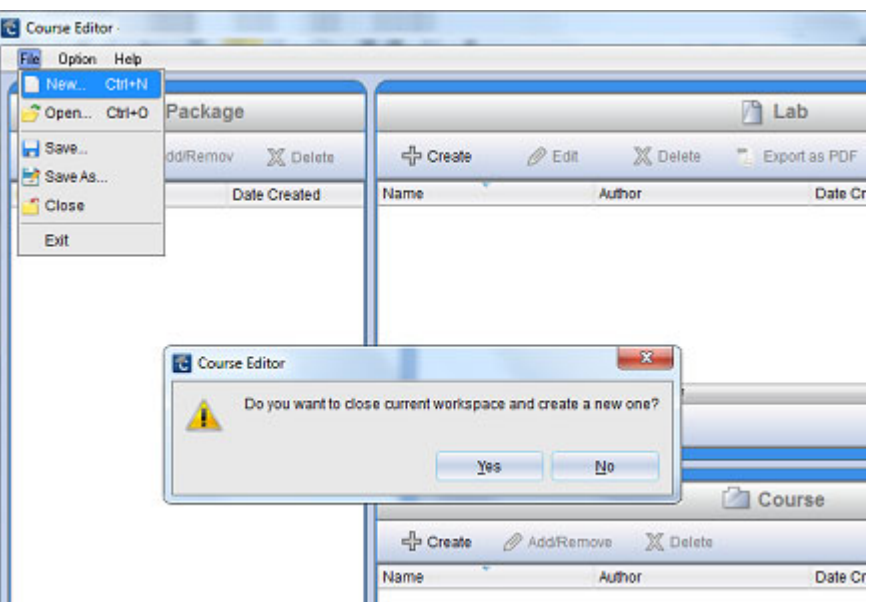

図 4: 新規ワークスペースの作成

Yes(はい)をクリックすると、新規ワークスペースの名前と保存場所の情報を入 力する画面が表示されます。

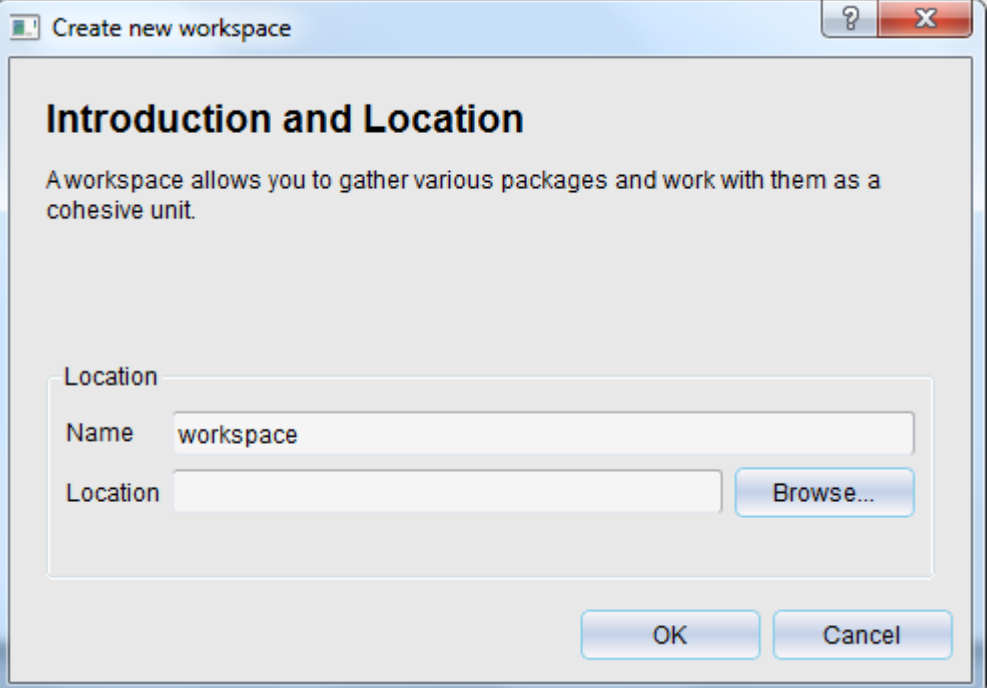

#### 図 5: 新規ワークスペースの名前とパスを指定する

情報を入力し終えたら、OK を押して、新規ワークスペースを作成します。 タイ トル・バーにワークスペースの名前とパスが表示されます。

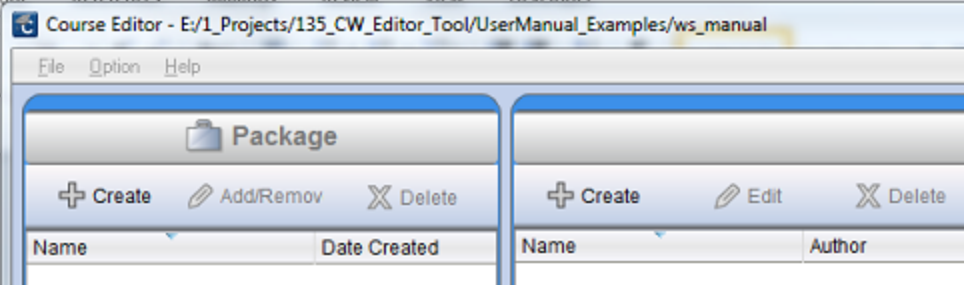

図 6: タイトル・バーに表示されたワークスペースのパス

### <span id="page-13-0"></span>既存のワークスペースを開く

既存のワークスペースを開くには、File(ファイル) ► Open(開く)オプションを選 択します。 既存のワークスペースを閉じて、新規ワークスペースを作成するか どうかを確認するメッセージが表示されます。 開きたいワークスペース・ファイ ル(.xwsp)を参照して、Open(開く)をクリックします。

### ラボ実験の作成

ラボ実験を作成するには、"Lab"(ラボ)エリアの Create(作成)ボタンをクリック する必要があります。 表示されるダイアログ・ボックスに、ラボの名前、インスト ラクターの情報、およびラボに関する注記を入力することができます。

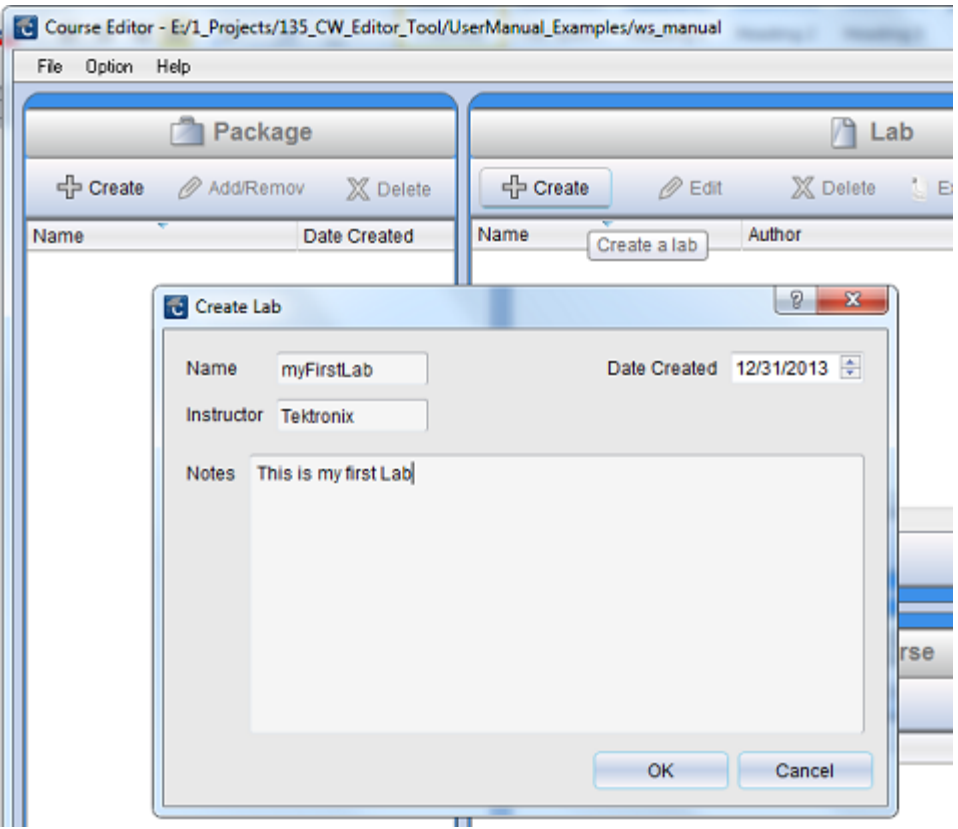

#### 図 7: Create Lab(ラボの作成)ダイアログ・ボックスを使用してラボのプ ロパティを指定する

詳細を入力し終えたら、OKを押します。ラボ実験が作成され、"Lab"(ラボ)エ リアの一覧に追加されます。

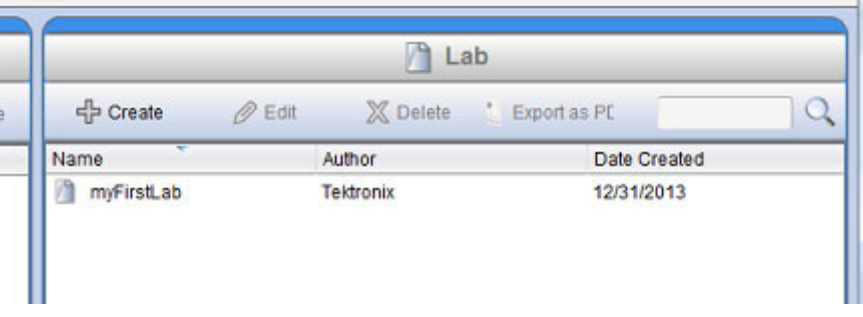

#### 図 8: ワークスペースのラボ・エリアに表示された利用可能なラボ

ラボを作成を作成した後は、Edit(編集)ボタンを使用できます。または、ラボを ダブルクリックすることもできます。 この例では、"myFirstLab" というのがラボの 名前です。 ウィンドウが表示され、詳細を入力できます。

ラボのコンテンツは、Overview(概要)と Procedure(手順)という 2 つのセクショ ンで構成されています。 Overview(概要)セクションでは、ラボ実験の内容に関 する説明を記述します。 たとえば、次のような項目が考えられます。

- 実験の目的
- 実験に必要な機器および道具
- この実験を行うために学生が知っておく必要がある理論および技術的背景

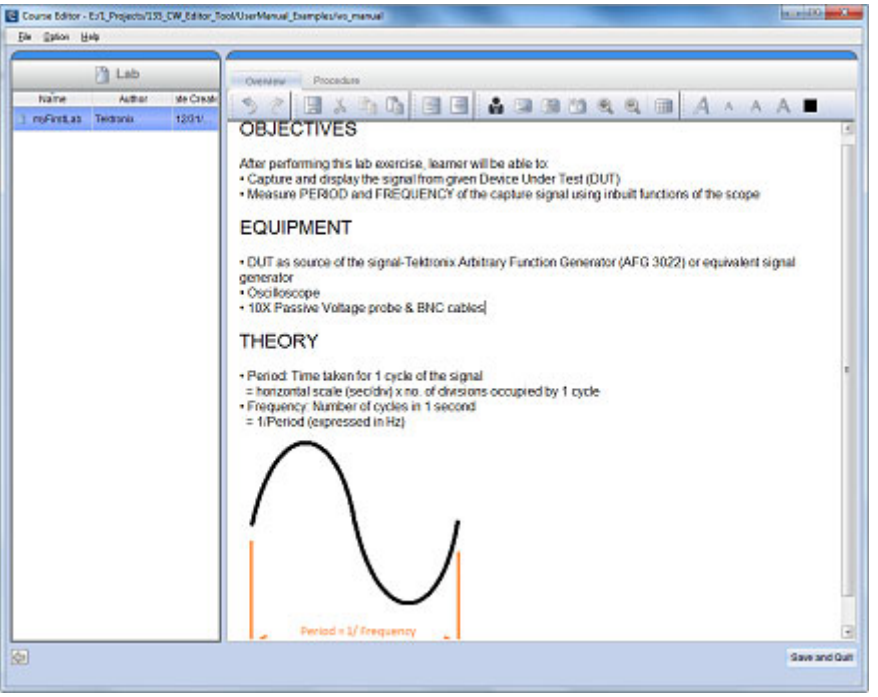

#### 図 9: Overview(概要)タブをクリックしてラボの目的、機器、および理論 を記録する

コンテンツ・エディタを使用することにより、テキスト、イメージ(画像ファイルや キャプチャ画面)、数式、制作者プロフィールなどを入力できます。

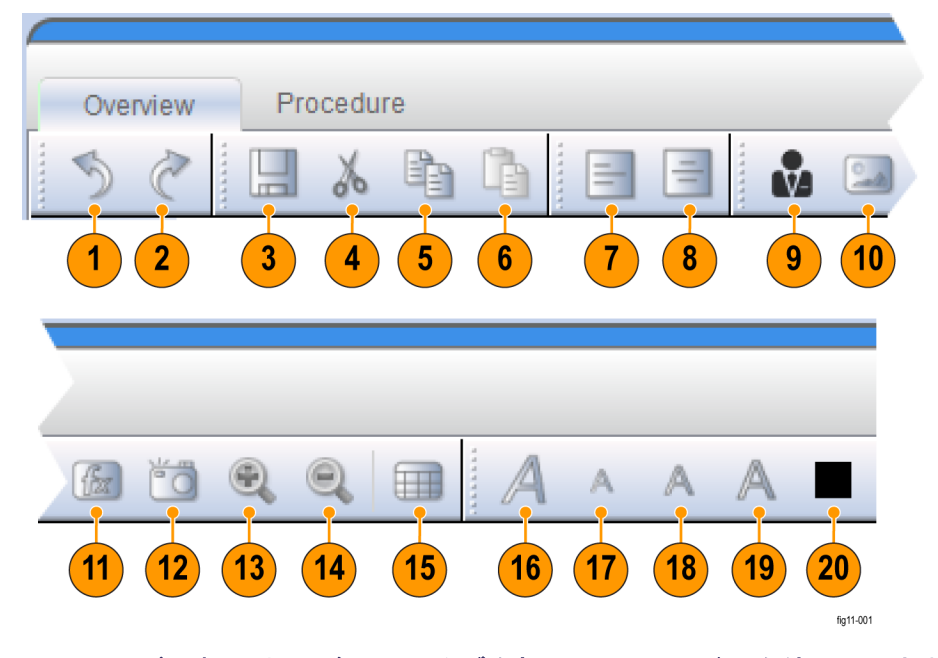

#### 図 10: ラボの概要および手順のタブを押し、ツール・バーを使用してさま ざまな編集ツールにアクセスする

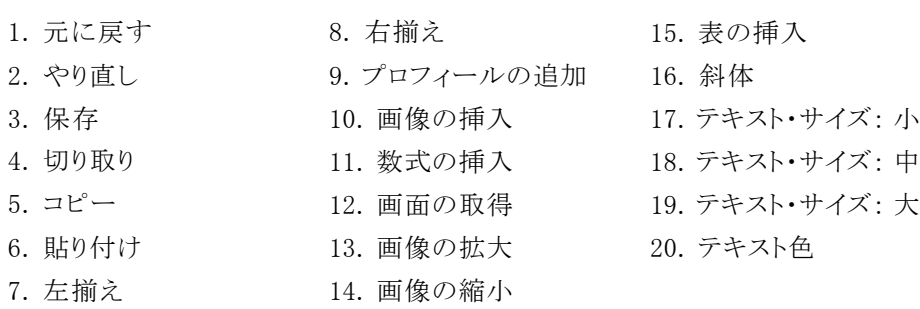

Procedure(手順)セクションは、実験を実施するのに必要な段階的な作業手 順を作成する方法を提供します。 ラボ実験を構成する手順を段階的に追加し て、それぞれに対応するコンテンツを作成できます。 ラボ実験では、次のよう な作業手順を作成できます。

- デバイスまたは非測定回路のセットアップ手順
- オシロスコープまたはその他の機器のセットアップ手順
- 目的通りの測定を実施するために必要な指示
- 解析または測定の対象とする信号に関する指示

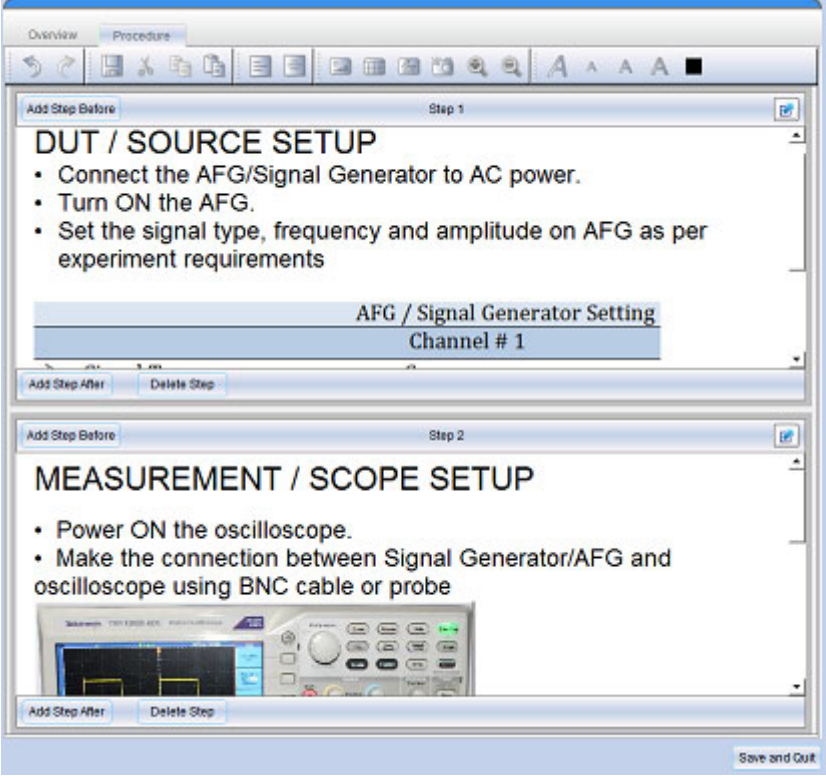

#### 図 11: Procedure(手順)タブをクリックして実験に必要な段階的な作業 手順を指定する

実験の実施に必要な段階的な作業手順の作成が完了したら、Save and Quit (保存して終了)ボタンをクリックして、メイン・ウィンドウ(ワークスペース)に戻 ります。

### <span id="page-17-0"></span>ラボに関するその他の操作

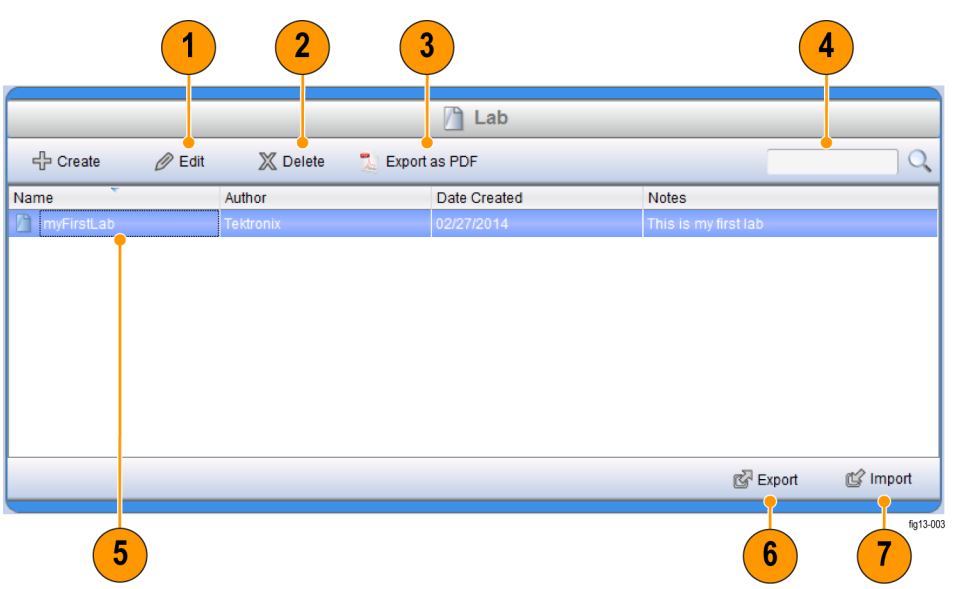

#### 図 12: ラボ・エリアのメニュー項目を使用して利用可能なラボを管理する

- 1. ラボ・コンテンツ(概要と手順)を編集します。
- 2. ワークスペースからラボを削除します。
- 3. PDF 版のラボを作成します。
- 4. ラボの名前、制作者、または注記に関するキーワードを入力してラボを検 索します。
- 5. ラボを選択して、マウスの右ボタンをクリックします。
- 6. ラボを .xlab ファイルにエクスポートします。 エクスポートしたファイルは、他 のワークスペースで開くことができます。
- 7. .xlab ファイルをワークスペースにインポートして、現在のワークスペースを 置き換えたり、修正することができます。

### <span id="page-18-0"></span>ラボのエクスポート

ラボを PDF ドキュメントで保存することにより、ラボのハード・コピーを作成でき ます。 PDF 版を作成するには、ラボを選択し、ワークスペース・ウィンドウのラ ボ・ペインのツールバーで Export as PDF(PDF としてエクスポート)ボタンをク リックします。 PDF ファイル保存ダイアログ・ボックスが表示されます。

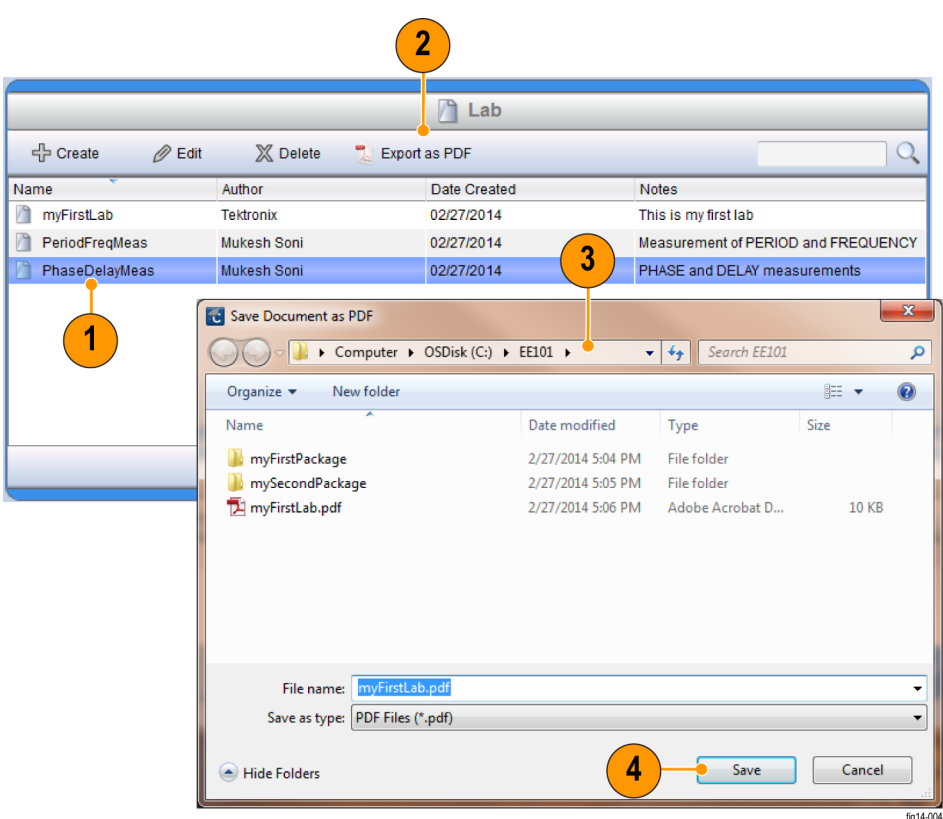

#### 図 13: ラボを PDF ドキュメントとして保存する

- 1. 利用可能なラボの一覧からエクスポートするラボを選択します。
- 2. Click Export as PDF(PDF としてエクスポート)をクリックします。
- 3. PDF 版のラボのファイル名と保存場所を入力します。
- 4. Save(保存)をクリックします。

ラボ・ペインの Export(エクスポート)ボタンを使用して、ラボを .xlab ファイルと してエクスポート(保存)できます。 インポート機能を使用すれば、.xlab フォー マットのラボをワークスペースに取り込むことができます。 この機能には、次の ような利点があります。

- ワークスペース間でラボを共有:あるワークスペースで作成したラボをエク スポートして、別のワークスペースにインポートできます。
- 複数のコンピュータ間でラボを共有:あるコンピュータで作成したラボを、.xlab ファイルを使用して、別のコンピュータで開くことができます。

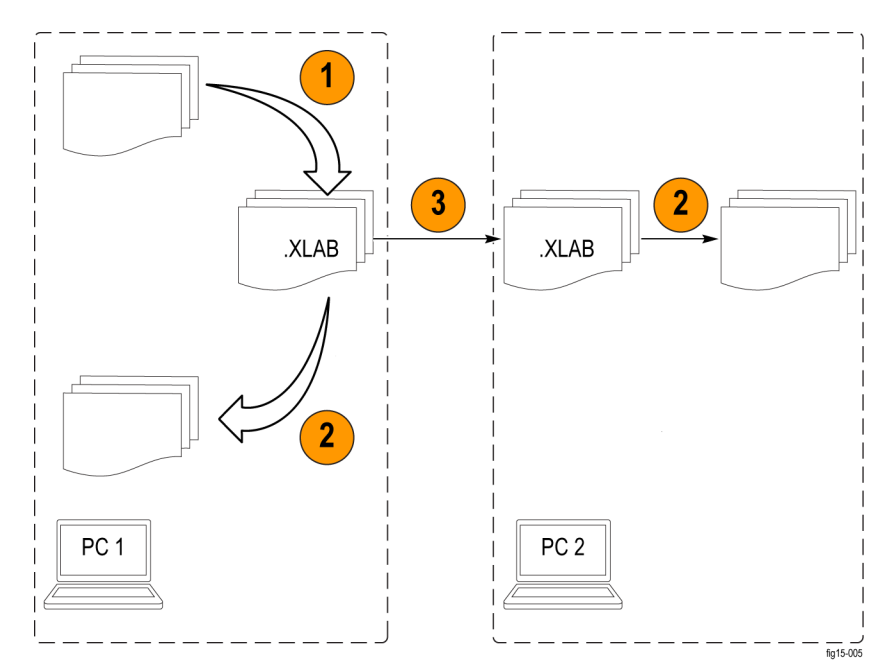

#### 図 14: ワークスペース間で(.xlab ファイルを使用して)ラボをインポートお よびエクスポートする

- 1. .XLAB フォーマットでラボをエクスポートします。
- 2. ラボを .XLAB ファイルとしてインポートします。
- 3. .XLAB ファイルを他のユーザと共有します。 電子メール、Web、または USB メモリ・ドライブを使用できます。

Export(エクスポート)ボタンをクリックするとダイアログ・ボックスが表示され、エ クスポートするラボを選択し、保存先のフォルダを指定できます。

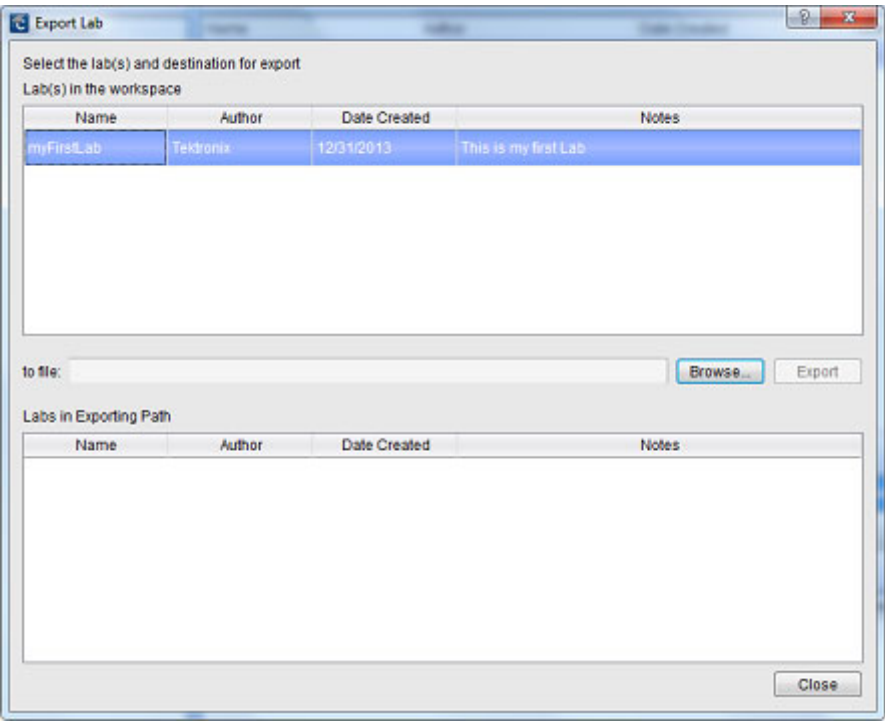

#### 図 15: Export Lab(ラボのエクスポート)ダイアログ・ボックスでワークスペー スのラボをエクスポートする

同様に、ラボ・エリアの Import(インポート)ボタンをクリックすると、現在のワー クスペースに取り込む .xlab ファイルを参照するためのダイアログ・ボックスが 表示されます。

<span id="page-21-0"></span>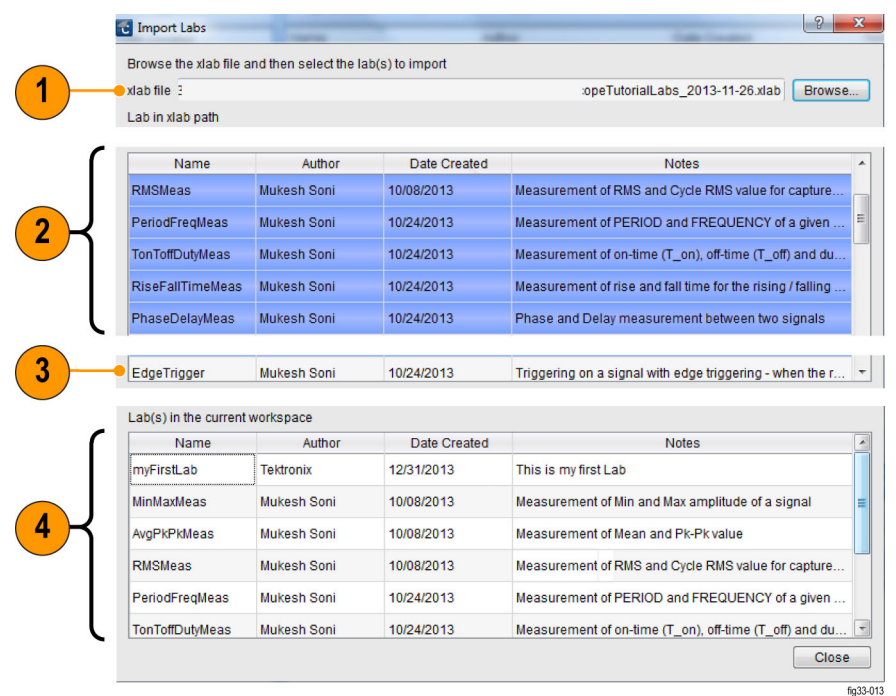

- 1. ワークスペースにインポートする .XLAB ファイルのファイル・パスを入力す るフィールド
- 2. ワークスペースにインポートするために選択されたラボ
- 3. 利用可能なラボでインポートに選択されていないもの
- 4. 現在ワークスペースに存在するラボ

### 制作者プロフィールのセットアップ

ラボの原作者または作成者を明示できるように、PC コースウェア・エディタには 制作者プロフィールを作成する機能があります。 プロフィールはすべてのラボ に自動的に追加されます。 "Profile Creator" ダイアログ・ボックスは、Option(オ プション) ► Profile(プロフィール)オプション・メニューから開くことができます。

プロフィールには作成者の画像および所属先のロゴを登録できます。 プロ フィールを作成しておけば、"Lab" セクションのテキスト・エディタ・ツールバーの Insert profile(プロフィールを挿入)ボタンをクリックして、ラボに追加できます。

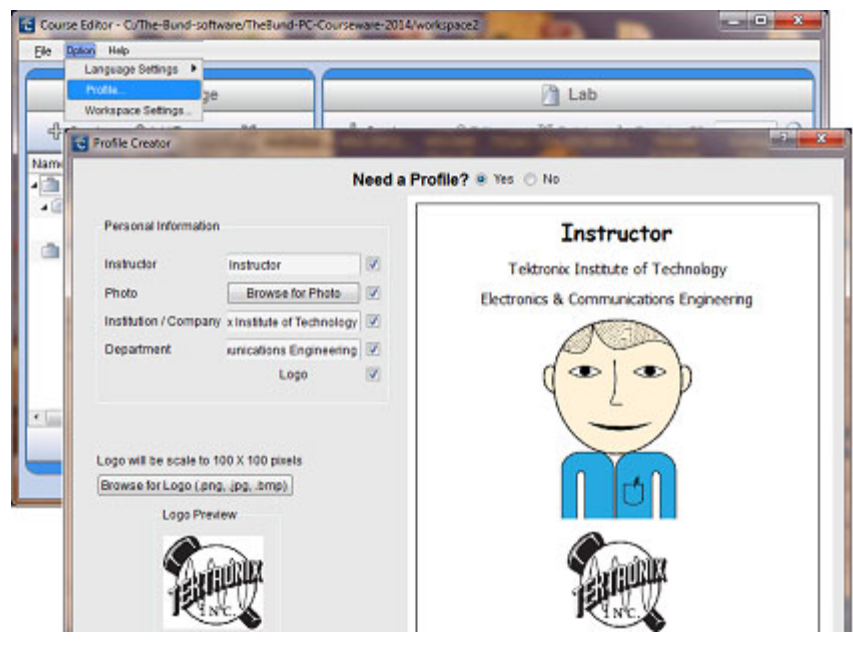

図 16: 制作者プロフィールの作成

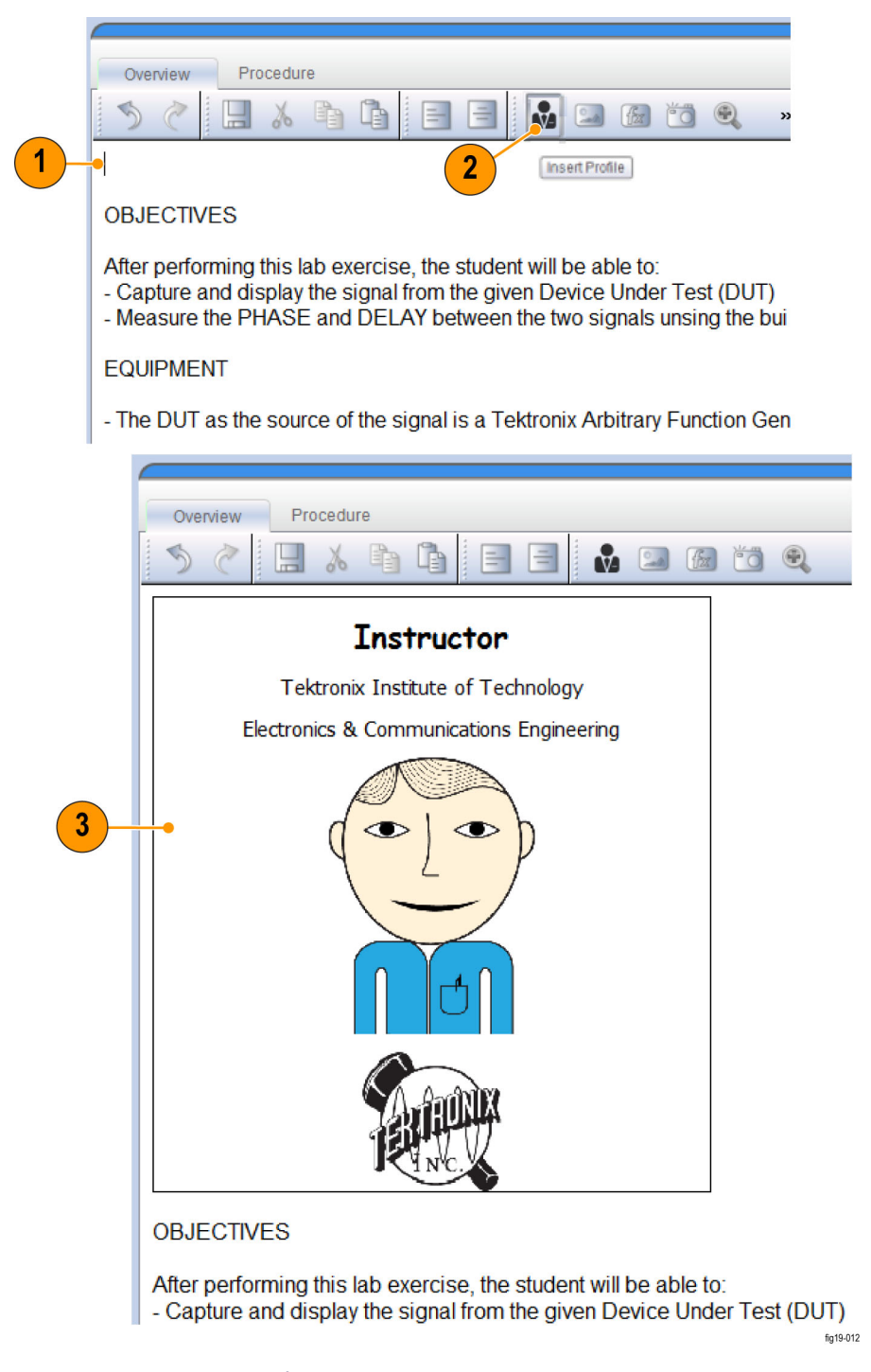

図 17: ラボに制作者プロフィールを追加する

- 1. テキスト・エディタをクリックして、プロフィールを挿入する場所を指定します。
- 2. ツールバーの Insert Profile(プロフィールの挿入)ボタンをクリックします。  $\mathbf{R}$
- 3. エディタによって選択された場所にプロフィールが挿入されます。

### <span id="page-24-0"></span>コースの開発

ワーススペースのコースは、通常は共通する学習テーマ別に分類されたラボ のコレクションです。 コースは、クラス内の研究内容の異なるグループや課題 ごとに、1 つまたは複数のラボをグループ化する手段となります。 1 つまたは 複数のコースに関連付けたり、または関連付けを解除しても、ラボのコンテン ツが変更されることはありません。

#### コースの作成 コース・ツールバーの Create (作成)ボタンをクリックして、コースを作成します。 コースの詳細を入力するダイアログ・ボックスが表示されます。

E

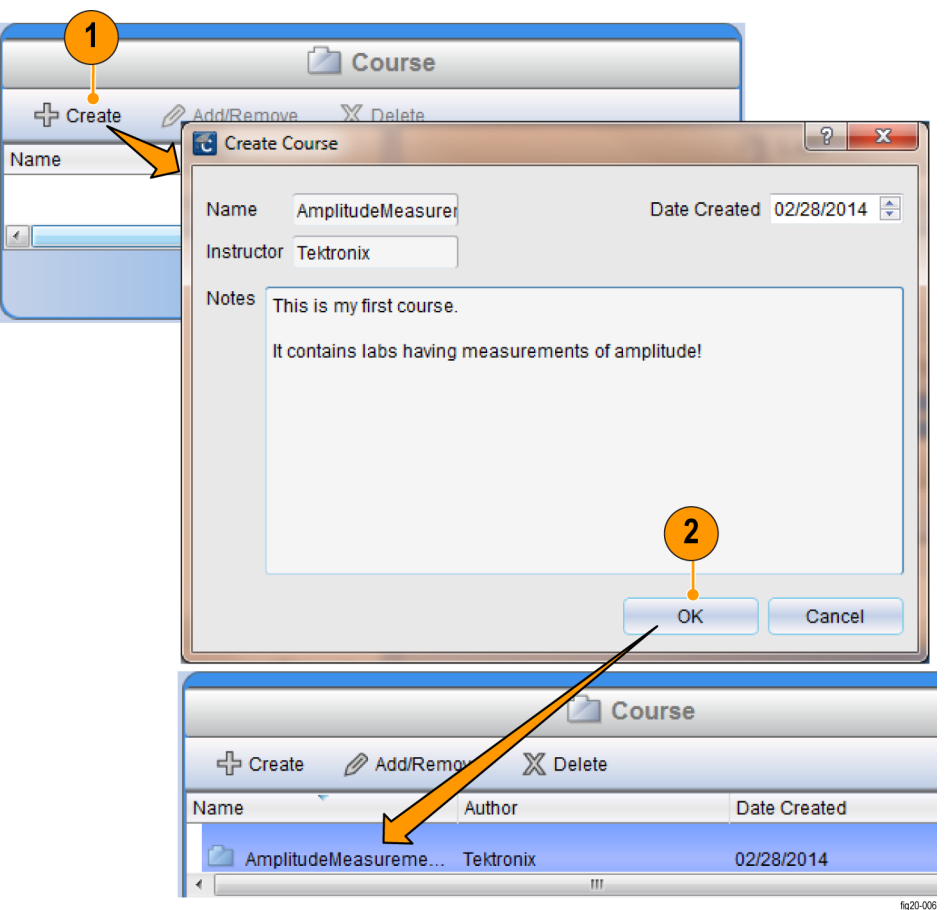

#### 図 18: コースの作成

- 1. Create(作成)ボタンをクリックすると、Create Course(コースの作成)ウィン ドウが表示されます。
- 2. Create Course (コースの作成)ウィンドウで OK をクリックします。 ワークス ペース・ウィンドウのコース・ペインの一覧に新しいコースが表示されます。

#### コースへのラボの追加 コースを作成したら、次のいずれかの方法でラボを追加(関連付け)できます。

- "Lab"(ラボ)エリアからラボをドラッグして、コース名の上にドロップします。
- Add/Remove (追加/削除)ボタンをクリックします。 指定のコースにラボを 追加、またはラボを削除するダイアログ・ウィンドウが表示されます。

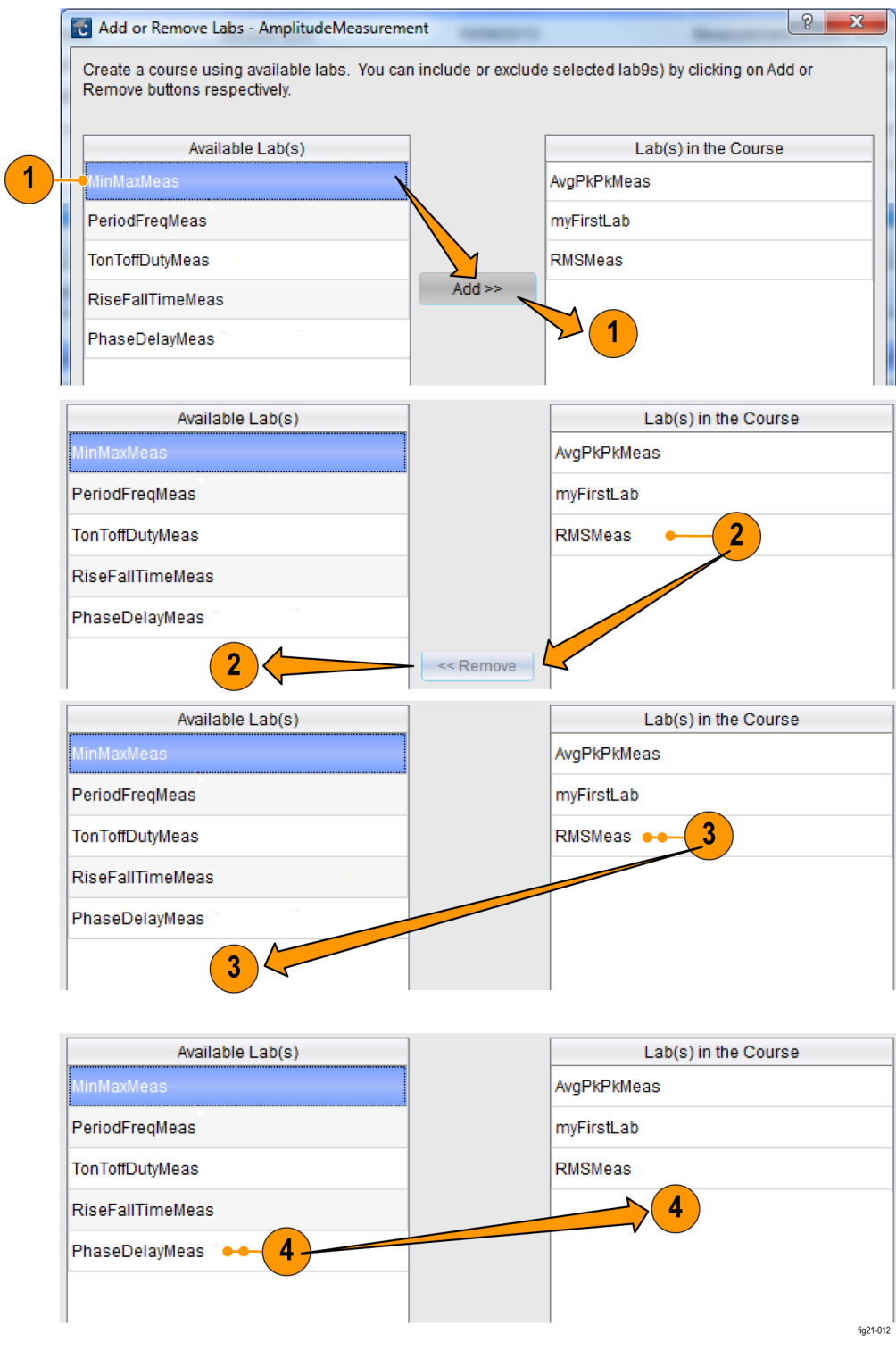

図 19: 追加または削除のダイアログ・ボックスを使用してラボを追加また は削除する

- 1. ラボの追加: 利用可能なラボを選択して、Add(追加)ボタンをクリックしま す。
- 2. ラボの削除: 利用可能なコース·ラボを選択して、Remove (削除)ボタンを クリックします。
- 3. ラボの削除(別の方法): 一覧のコース・ラボを 2 回クリックします。
- 4. ラボの追加(別の方法): 一覧の利用可能なラボを 2 回クリックします。

ラボがコースに追加されると、コース・セクションに表示されます。 各コースご とに、そのコースに関連付けられたすべてのラボの一覧が表示されます。 (ラ ボ・エリアでラボを編集して)ラボのコンテンツが変更されると、そのラボが関連 付けられたコースはすべて自動的に更新されます。

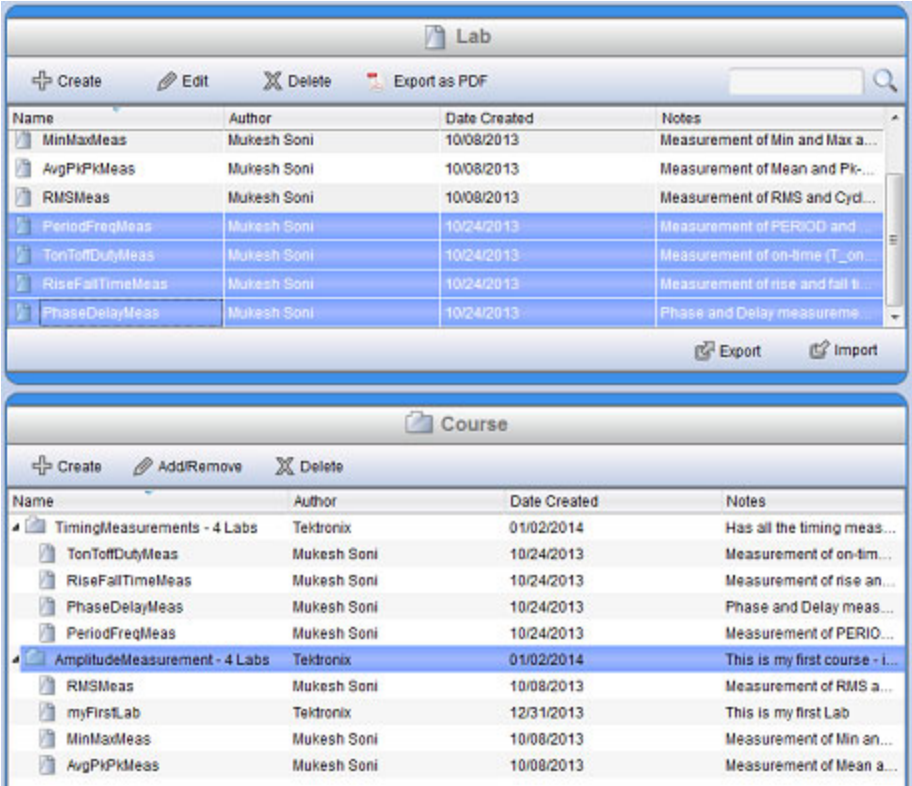

図 20: コースを作成し、ラボを追加する

### <span id="page-28-0"></span>パッケージの使用

ワークスペース・パッケージは、コースのコレクションです。 適切なコースをパッ ケージに追加しておけば、そのパッケージを使用してファイル(.xplg ファイル) を作成して、TBS1000B-EDU シリーズ・オシロスコープにアップロードできます。

パッケージの作成 パッケージは、パッケージ・ツールバーの Create(作成)ボタンをクリックし、パッ ケージ・ダイアログ・ボックスに詳細を入力することによって作成できます。

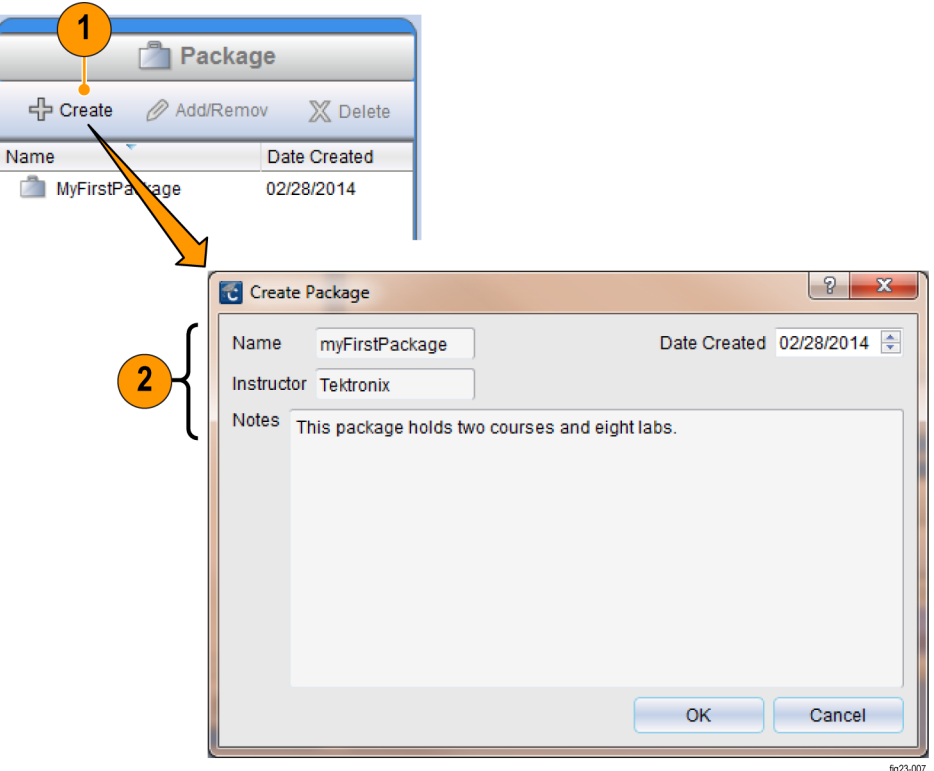

#### 図 21: パッケージの作成

- 1. ワークスペース・ウィンドウのパッケージ・ペインの Create(作成)をクリック します。
- 2. 表示されるウィンドウにパッメージ名、インストラクター名、および注記を入 力します。

パッケージへのコースの 追加 パッケージにコースを追加するには、コースをパッケージ名の上にドラッグす るか、または Add/Remove(コースの追加/削除)ダイアログ・ボックスを開きま す。 ダイアログ・ボックスを開くには、ツールバーの Add/Remove(追加/削除) ボタンをクリックするか、またはパッケージ名をダブルクリックします。

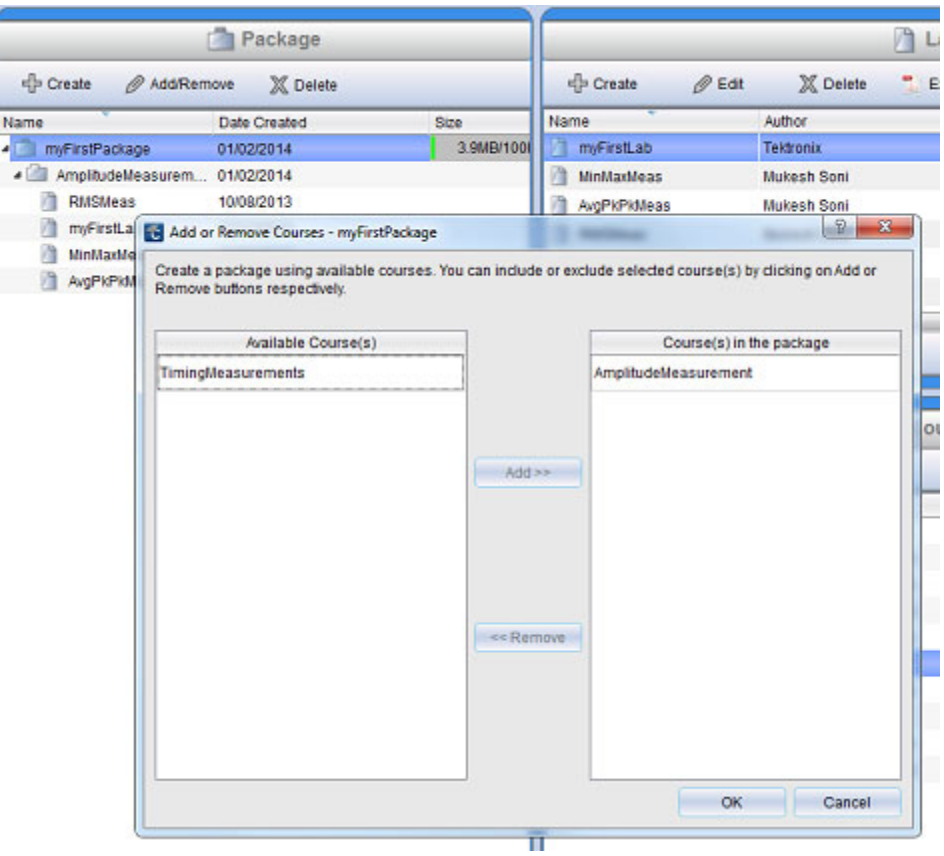

図 22: コースをパッケージに追加する

パッケージのエクスポー ト/インポート - .XPKG フォーマット

 $\wedge$ ッケージ・ペインの下部にある Export (エクスポート)ボタンを使用して、パッ ケージを .xpkg ファイル・フォーマットにエクスポート(保存)できます。 .xpkg フォーマットでエクスポートされたパッケージは、インポート機能を使用してワー クスペースに戻すことができます。 この機能には、次のような利点があります。

- ワークスペース間でコースを共有:あるワークスペースで作成したパッケー ジをエクスポートして、別のワークスペースにインポート(呼び出す)ことが できます。
- 複数のコンピュータでパッケージを共有できます。

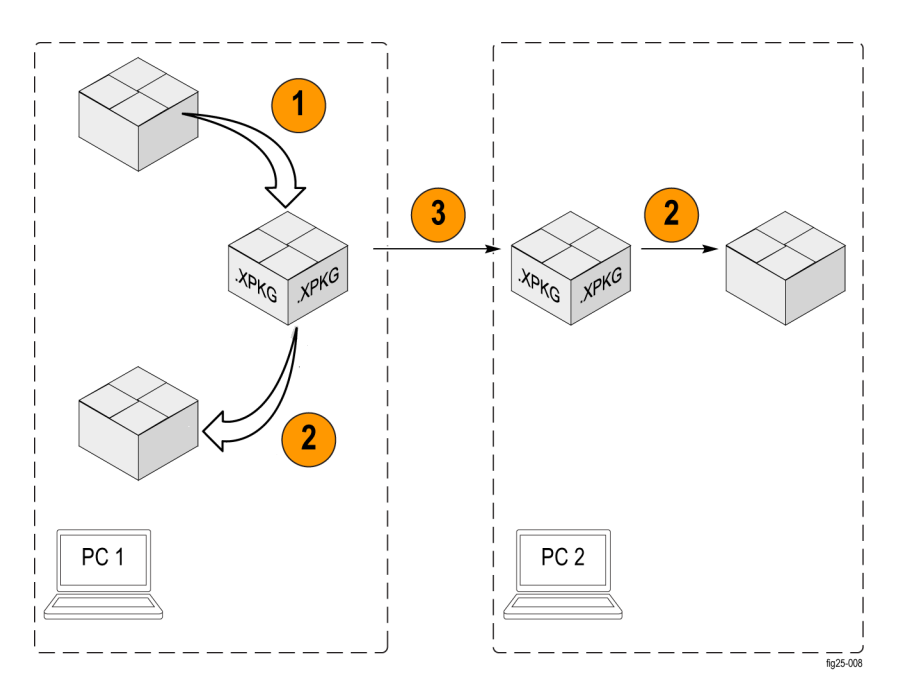

#### 図 23: コースのパッケージ(.xpkg ファイル)を使用したエクスポート/イン ポート機能

- 1. パッケージを .XPKG フォーマットでエクスポートします。
- 2. パッケージを .XPKG ファイルとしてインポートします。
- 3. .XPKAG ファイルを他のユーザと共有します。 電子メール、Web、または USB メモリ・ドライブを使用できます。

Export(エクスポート)ボタンをクリックするとダイアログ・ボックスが表示され、エ <u>ー・</u><br>クスポートする必要があるパッケージを選択し、保存先のフォルダを指定でき ます。

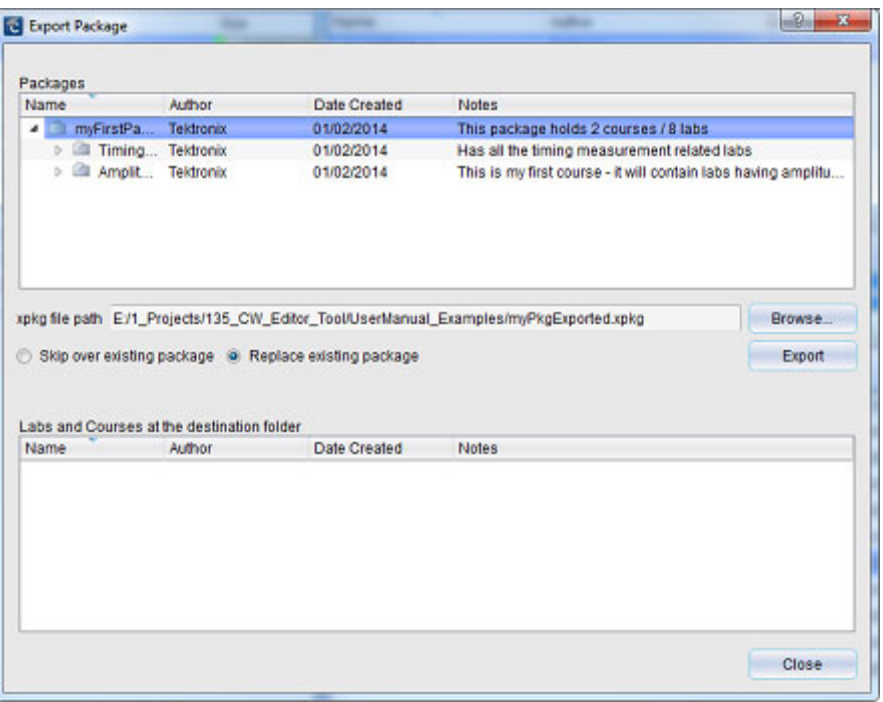

#### 図 24: Export Package(パッケージのエクスポート)ダイアログ・ボックスで パッケージをエクスポートする

同様に、パッケージ・ペインの下部の Import(インポート)ボタンをクリックする と、現在のワークスペースに取り込む .xpkg ファイルを参照するためのダイアロ グ・ボックスが表示されます。

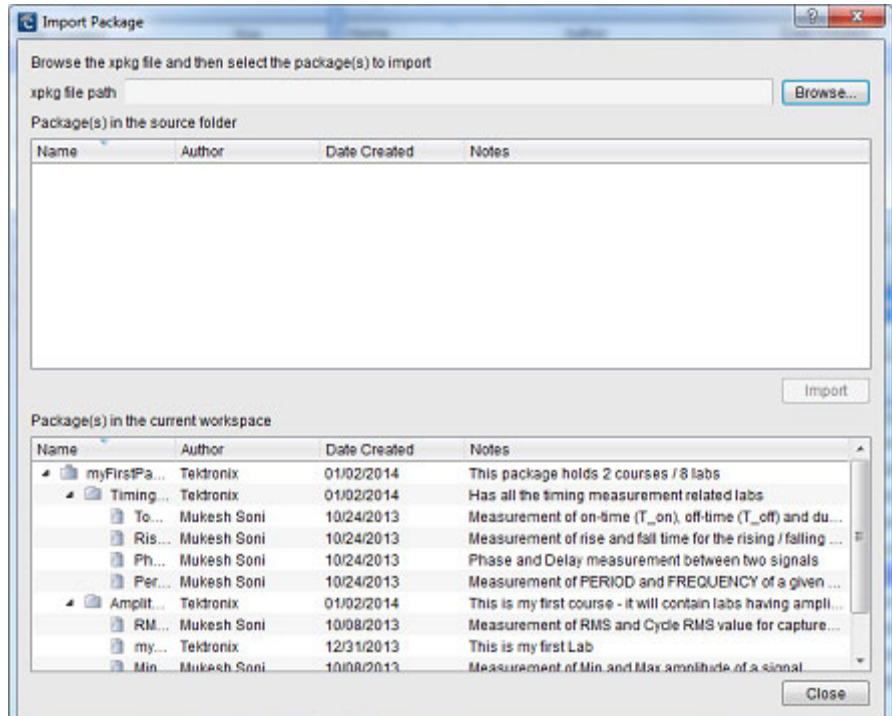

図 25: Import Package (パッケージのインポート)ダイアログ・ボックスでパッ ケージをワークスペースにインポートする

#### TBS1000B-EDU シリー ズ・オシロスコープへの ラボ・パッケージの送信

PC コースウェア・エディタからパッケージ・ファイルをエクスポートしたら、すべて のファイルおよびフォルダが USB メモリ・ドライブに書き込まれていることを確認 して、パッケージを TBS1000B-EDU シリーズ・オシロスコープにロードします。

#### Name

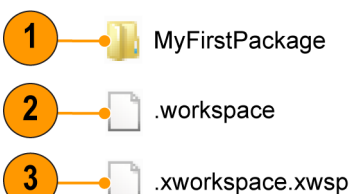

fig31-010

#### 図 26: エクスポートするパッケージの例

- 1. エクスポートするパッケージ
- 2. ワークスペース情報
- 3. エクスポート操作時に指定したパッケージ・ファイル

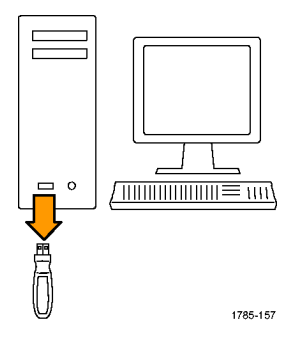

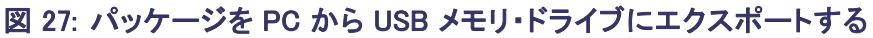

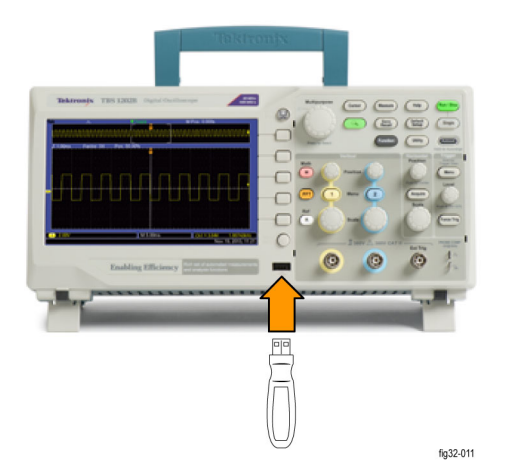

#### 図 28: パッケージを USB メモリ・ドライブから TBS1000B-EDU シリーズ・オシ ロスコープにインポートする

ラボを作成して、オシロスコープのコースウェアを更新するには、以下の手順 を実行します。

- 1. PC で PC コースウェア・エディタ・ツールを起動します。
- 2. ワークスペースを作成し、ラボを開発します。
- 3. コースの作成し、ラボを関連付けます。
- 4. パッケージを作成し、それにコースを追加します。
- 5. パッケージをエクスポートします。 ファイルを USB メモリ・ドライブに書き込 みます。
- 6. USB メモリ・デバイスを TBS1000B-EDU シリーズに接続し、オシロスコープ のコースウェアを更新します。

### <span id="page-34-0"></span>その他の設定項目

PC コースウェア・エディタ・ツールには、デフォルトの言語および新規ワークス ペースのデフォルトの保存場所を設定するオプションがあります。

エディタの言語の変更 ユーザ・インタフェース言語の言語を変更するには、Option(オプション)▶ Language Settings(言語設定)を使用します。 変更した言語を有効にするに は、エディタを再起動する必要があります。

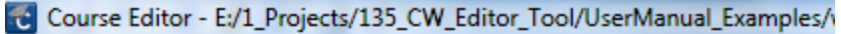

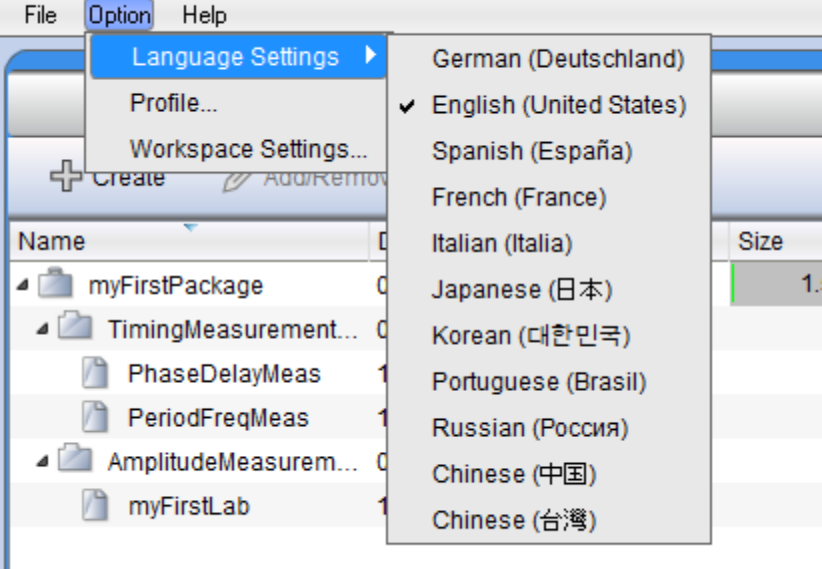

#### 図 29: デフォルト言語の変更

ワークスペースのデフォ ルトの保存場所の設定 新規ワークスペースのデフォルトの保存場所を変更するには、Option(オプショ ン) ▶Workspace Settings (ワークスペースの設定)を表示し、ダイアログ・ボック スを使用して保存場所を選択します。

> Browse(参照...)ボタンを使用して、ワークスペースの場所を参照するか、また はパスを入力します。

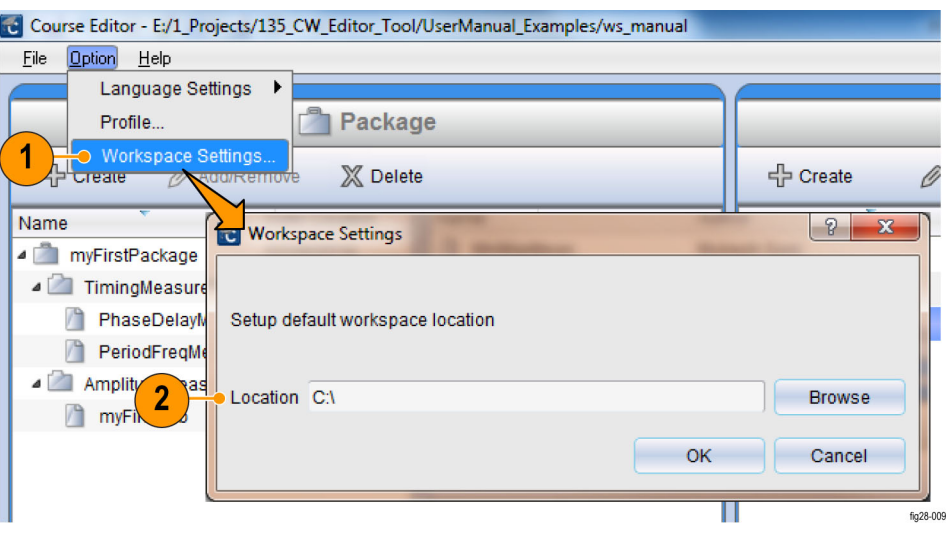

図 30: ワークスペースのデフォルトの保存場所を指定する